# Welcome

You have now become the owner of the A91 handset. This phone offers you the versatility of Android coupled with the trusted craftsmanship of Micromax. Get ready to enjoy the joyride.

# Salient Features

Your A91 comes packaged with the following state of the art features:

- 1GHz Dual Core Processor
- Android 4.0 ICS
- 11.43 cms Touch Screen
- 5MP Rear Camera/ 0.3MP Front Camera
- Memory Card Support (Expandable to 32GB)
  - Bluetooth 2.1
- HSDPA 7.2 Mbps
- HSUPA 5.76 Mbps
- Wi-Fi
- Gravity Sensor
- USB 2.0

# **Phone Layout**

The following figure shows the phone layout along with the keys and parts for your reference.

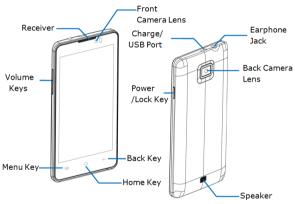

# **Getting Started**

# Insert SIM/Memory Card

- 1. Switch off the mobile phone and remove the rear cover and battery.
- 2. Insert the SIM card(s) correctly in the card slot(s) as shown below.

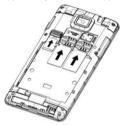

- Insert the memory card into the memory card slot (as shown in the diagram above):
- Finally, insert the battery and place back the rear cover of the mobile phone.

Note: Use only compatible memory cards approved by Micromax with this device. Incompatible cards may damage the card and the device and corrupt data stored on the card.

Please charge the battery for at least 4 hours continuously before you use the newly purchased phone for the first time.

# **Using the Touch Screen**

You can use the touch screen in the following ways:

Action Effect

Touch Acts on items on the screen, such as application and

settings icons, to type letters and symbols using the onscreen keyboard, or to press onscreen buttons

Touch and hold Touch and hold an item on the screen until an action

occurs

Drag Touch and hold an item and move your finger on the

screen until you reach the target position

Swipe or slide Quickly slide your finger across the surface of the screen,

(without dragging an item). For example, slide the screen

up or down to scroll a list

Double-tap Tap quickly twice on a webpage, map, or other screen to

zoom. For example, double-tap a section of a webpage in Browser to zoom that section to fit the width of the screen. You can also double-tap to control the zoom in

Maps, and in other applications.

Pinch In some applications (Such as Maps, Browser, and

Gallery) you can zoom in and out by placing two fingers on the screen at once and pinching them together (to zoom out) or spreading them apart (to zoom in).

Rotate the On most screens, the orientation of the screen changes

# **Customize Home Screen**

You can add applications, shortcuts, widgets, and other items to any part of the Home screen or change the wallpaper.

- Enter Launcher, long press and hold an application till the screen vibrates, and then release your finger hold.
- Long press and hold the widget or icon you want to move. Once the device vibrates, don't release your hold on the icon. Drag the widget or icon to a new location on the screen.

# **Manage Notifications**

Your notification icons inform you of new messages and events.

When you receive a notification, its icon appears in the status bar, along with a summary that appears only briefly.

Drag the status bar down from the top of the screen as shown below.

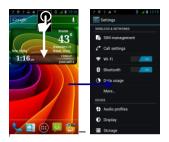

The Notifications panel displays your network provider name and a list of your current notifications.

Drag the tab at the bottom of the Notifications panel to the top of the screen. Or just press the back button. The panel also closes when you touch a notification to respond to it.

# **Using Your Phone**

# Switch On/Off

- To switch on your device, press and hold the Power key.
- In standby mode, press and hold the Power key to open phone options. Next, press the Power off option that appears on the display.
- In the same way, you can reboot your phone.

#### Lock/Unlock the Phone

You can lock your phone using PIN, Password, Pattern and Slide screen locks.

To unlock the phone, do one of the following:

- Press and hold the Power key. The LCD shows up a slider with a lock.
- Slide the lock to unlock the phone.
- You can also unlock by drawing pattern, or entering PIN or Password (depends on your chosen security lock setting)

## Make a Call

Touch the cicon to enter your desired number and press the cicon on the dialer pad that displays.

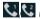

OR

- icon and press the Contacts icon to access the desired number and then touch the number to call.
- You can also access the call log by touching icon to make a call.

## Answer/Reject a Call

- To answer a call, slide the phone icon to the right towards the green phone icon.
- To reject a call, slide the phone icon to the left towards the red phone icon.

#### Make an International Call

- In dialing mode, press and hold the 0 key, until the + sign appears on the screen.
- Enter the desired international code and then the complete phone number and make the call.

# In Call Options

- Touch the Mute icon to mute your voice so that the phone's MIC will not transmit voice to the other end. You can resume transmitting your voice by pressing the Mute icon again.
- Use the Dial pad for DTMF inputs.
- Press the Menu key to select call recording option.
- Touch the Speaker icon to listen via the speaker.
- End the call by pressing the End

## **Change Screen Display Orientation**

You can change the orientation of your screen by rotating the phone in landscape or portrait view.

#### Listen to Music

Menu > Music

You will be presented with the list of available songs to play. You can listen to music by tapping the required icons.

#### Send Messages

# Menu > Messaging

You can click on control to open messages. You can compose a new message or reply to existing messages in the list. You can also send and receive multimedia messages.

#### Add Contacts to Phonebook

#### Menu > Contacts

- Click on ticon
- Add the details required.
- Click on the DONE icon to save.
- You can also save from messages and call logs.

# **Browse the Internet**

- 1. Go to Menu> Browser
- 2. Enter the web address and click 'Go'.

**Note**: To browse the Internet, your Internet settings need to be configured first. You can refer to the Frequently Asked Questions section of the User Guide.

#### Transfer Data via USB

- Connect the phone with the PC/laptop using the USB cable supplied with this device.
- Drag the notification header downwards (on the top portion of the LCD, tap and drag down your finger).
- 3. Tap USB Connected > Turn on USB Storage.

The file dialog will open on your PC for file transfer between the PC and Phone.

#### Using my A91 as a Modem for Internet Connectivity

You can use your A91 as a modem and connect your PC or laptop to the Internet when required. You can do this via:

- USB Tethering
- Wi-Fi Hotspot

#### Connectivity via USB Tethering

You need to insert an internet enabled SIM card in your phone.

- 1. Connect your A91 to your computer through the USB cable.
- Go to Menu > Settings> Wireless & networks>More> Tethering & portable hotspot > USB Tethering.

The driver installation window will pop up on your PC or laptop.

3. Install the driver as suggested.

You can now start using the Internet service via your A91.

Note: Your mobile operator will charge you based on your GPRS data usage.

# Connectivity via Wi-Fi Hotspot

You need to insert a Data Service enabled SIM card on your phone to use your A91 as a router.

- Go to Menu > Settings> Wireless & networks>More> Tethering & Portable hotspot.
- 2. Configure your Wi-Fi hotspot as suggested.

Make sure your computer has Wi-Fi. After connecting to the Wireless network, you can use the GPRS service from your A91.

Note: Your mobile operator will charge you based on your GPRS data usage.

# Other Notable Features

# Capture Photos and Videos

#### Menu > Camera

#### Features:

- 5 MP Rear Camera / 0.3 MP Front Camera
- White Balance/ Scene Mode/Color Effect/HDR(Camera mode)
- Color Effect/White Balance (Video mode)

#### **Use Voice Command**

Use voice commands to access various useful features on your A91. Tap the

icon to give voice commands. Internet connection is required for using this feature.

### Use the Pinch Zoom Feature

You can open any image or web page and then use your thumb and index finger to zoom the display through the pinch gesture as illustrated below.

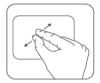

# Configure 3G Connection

You do not need to configure your 3G connection. When you obtain a 3G enabled SIM from your service provider, your A91 automatically latches on to the network allowing you to enjoy the features of 3G. You can also activate 3G on your existing SIM. For this it is advised to contact your service provider.

### **Synchronize Contacts List**

# Menu key > Settings> Accounts & sync

- 1. Either Add Account or use existing account.
- 2. Enter your Email ID and Password and tap Next.
- 3. Enter/edit the domain/username and server, if required, for corporate

account

Choose the account options that display and tap Next.

4. Follow the suggested steps.

Your contacts synchronization will be complete in a few seconds.

To auto-sync an existing account:

- 1. Tap on an existing account.
- Tap either Sync Calendar or Sync Contacts. (All phone contacts will be copied to that email account with details).

For this feature to work, you need to have Internet connectivity via your SIM or Wi-Fi. If your Sync does not proceed as expected, check whether Data option is set to ON.

## **Record Sound**

#### Menu > Sound recorder

Tap the icon to start recording. Press the icon to stop the recording.

# Frequently Asked Questions

## 1. How can I activate Silent Mode?

Menu > Settings > Device> Audio profiles> Silent

You can also choose General, Silent, Meeting, or Outdoor modes.

### 2. How can I set up Internet connectivity?

- Go to Settings > Wireless & Networks > More > Mobile Networks > Access
  Point Names
- 2. Next, select the network profile to which you are subscribed.
- 3. Follow the steps as suggested.

#### 3. How can I connect to Wi-Fi networks?

Settings > Wireless & Networks > Wi-Fi

From the **Wireless & Networks** option, you can also configure and enable Bluetooth. VPN and mobile networks.

## 4. I want to compose and send emails

- 1. Go to Menu > Email.
- Enter the recipient email address.
- Press Menu key and touch Add Cc/Bcc to address a CC or blind copy of the message.
- 4. Enter the subject and body the text of the message.
- 5. Press the Menu key to send attachment with the message.
- 6. Press Send.

Tip: Touch Discard to abandon a message, including any saved drafts.

# **Safety Precautions**

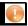

Please read these simple guidelines. Not following them may be dangerous or illegal.

### Safe Driving

- Do not use the phone while driving. When you have to use the phone, please use the personal hands-free kit.
- Please do not put the phone onto any passenger seat or any place from which it may fall down in case of vehicular collision or emergency braking.

## **During Flight**

Flight is influenced by interference caused by the phone. It is illegal to use a phone on the airplane. Please turn off your phone during a flight.

#### In Hospitals

- Your Phone's radio waves may interfere with the functioning of inadequately shielded medical devices. Consult a physician or the manufacturer of the medical device to determine whether they are adequately shielded from external Radio Frequency. Switch off your device when regulations posted instruct you to do so.
- To avoid potential interference with implanted medical devices such as a pacemaker or cardioverter defibrillator:
- Always keep your phone at least 15.3 centimeters (6 inches) from the medical device.
- Do not carry the wireless device in a breast pocket.
- Turn off the phone if there is any reason to suspect that interference is taking place.

A91

- Follow the manufacturer directions for the implanted medical device.
- If you have any questions about using your wireless device with an implanted medical device, consult your health care provider.

#### Unsafe Areas

Please turn off your phone when you are close to a gas station or in the vicinity of any place where fuel and chemical preparations, or any other dangerous goods are stored.

# **Taking Care of Your Device**

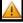

Your device is a product of superior design and craftsmanship and should be handled with care: The following suggestions will help you protect your phone:

- Keep the device dry. Precipitation, humidity, and all types of liquids or moisture can contain
  minerals that will rust electronic circuits. If your device does get wet, remove the battery
  without turning on the device, who it with a dry. Gloth and take it the service center.
- Do not store the device in high or cold temperature. High temperatures can shorten the life
  of electronic devices and damage batteries.
- Do not use or store the device in dusty, dirty areas. Its moving parts and electronic components can be damaged.
- Do not attempt to open the device other than as instructed in this guide. Repairing this
  phone by yourself other than our authorized service agents/centers goes against the
  warranty rules.
- Do not drop, knock, or shake the device. Rough handling can break internal circuit boards and fine mechanics.
- Do not use harsh chemicals, cleaning solvents, or strong detergents to clean the device.
   Only use a soft, clean, dry cloth to clean the surface of the device.

- Do not store your device near magnetic fields or allow your device to come in contact with magnetic fields for extended period of time.
- Location: The socket-outlet shall be installed near the equipment and shall be easily
  accessible

## **Battery Recommendations**

- Please put the battery in a cool and well-ventilated place out of direct sunlight. We recommend you to charge the battery at room temperature range.
- Batteries have life cycles. If the time that the battery powers equipment becomes much shorter than usual, the battery life is at an end. Replace the battery with a new battery of the same make and specification.
- Use manufacturer approved batteries, chargers, accessories and supplies. Micromax will
  not be held responsible for user's safety when using unapproved accessories or supplies.
- Do not discard the battery with household trash. Please dispose of used battery according to your local environmental laws and guidelines.
- Warnings on Battery:
  - (a)Please use appointed battery in case of explosion risk.
  - (b)Please dispose of lifeless battery under guidance.

## Recycle Your Phone

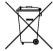

The WFEE logo (shown at the left) appears on the product (battery, handset, and charger) to indicate that this product must not be disposed off or dumped with your other household wastes. You are liable to dispose of all your electronic or electrical waste equipment by relocating over to the specified collection point for revolting, of such hazardous waster.

Collection and proper recovery of your electronic waste equipments at the time of disposal will allow us to help preserve the environment. Recycling of the electronic waste equipment will ensure safety of human health and environment. For more information on best practices for disposal of electronic and electrical waste, please visit to our web site: www.micromaxinfo.com/weee.ohp

### Disclaimers

- The colors and specifications shown/mentioned in the user manual may differ from the actual product. Images shown are for representation purpose only. Other product logos and company names mentioned herein may be trademarks or trade names of their respective owners.
- Micromax keeps the right to make modifications to the content in this user guide without any prior notice.
- The functions explained or listed in this manual may differ from the actual functions appearing in the mobile phone. In such a case, the latter shall govern. We do not guarantee the absolute accuracy of the User Guide Vis-a vis the actual handset.

## Copyrights

All rights reserved. Reproduction, transfer, distribution or storage of part or all of the contents in this document in any form without the prior written permission of Micromax is strictly prohibited.